# BBC-SD-PRO USER MANUAL

*This guide will illustrate the steps needed to install and use BBC-SD-Pro (referred to as BBC-SD-Pro), the software configuration environment for the BBC-SD BACnet Touch-Screen display. Please review this guide in its entirety prior to installing the software onto your computer.*

#### INTRODUCTION

BBC-SD-Pro is a PC-based configuration environment used to setup and configure operational parameters of the BBC-SD. Through the use of this software product, users can define key data from connected BACnet MS/TP units which will be displayed on the screen for monitor and modification, as needed and required by the end-user. Once all configuration parameters have been defined, a configuration file is then generated (saved) and transported to the BBC-SD through the use of it's local SDcard socket.

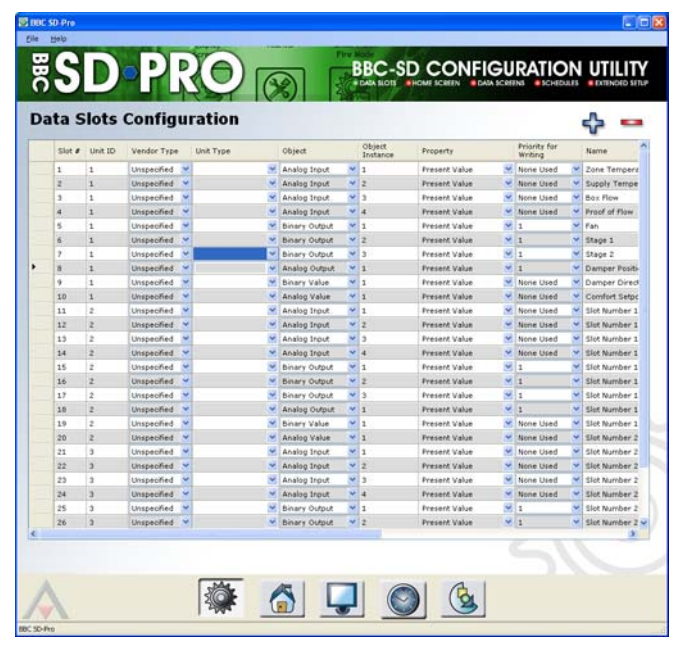

*Figure 1 - BBC-SD-Pro*

#### SYSTEM REQUIREMENTS

The following information provides specific details regarding PC system requirements required to install and use BBC-SD-Pro:

- . **Operating System:** Windows XP Home/Pro with SP2 (32-bit); Windows Vista (32-bit); Windows 7 (32 bit or 64-bit); Windows 8 (32-bit or 64-bit).
- . **Additional Software:** Microsoft.NET Framework v3.5 or greater operating system dependent.
- . **Disk Space:** 10MB for system file (additional disk space required for configuration files)
- . **Additional Hardware/Utilities:** USB Port for Software Copy Protection Key, Class 1 SD Card and Card Reader for local file transport to/from BBC-SD.

### INSTALLING SD-PRO

1. Insert the BBC-SD-Pro CD into the CD drive on your computer. The Setup Wizard should start automatically. If you have downloaded the program from www.bacnetcontrol.com, double-click the executable installation file. You will be greeted by the welcome screen. To continue, click *Next*.

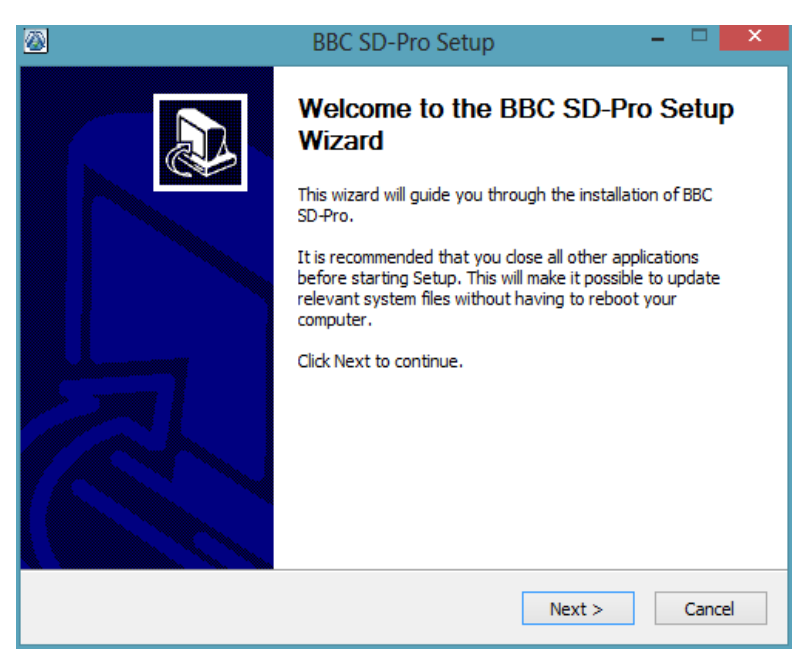

*Figure 2 -Setup Wizard Welcome*

2. The Setup wizard will allow you to choose components. By default, all options are checked. You may optionally un-check the Start Menu shortcut and Desktop shortcut. Click *Next* to continue.

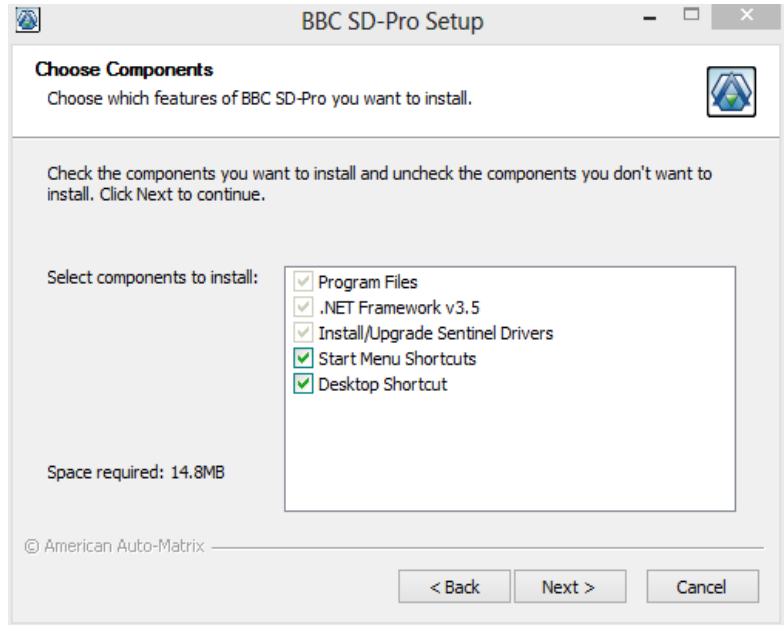

*Figure 3 - Choosing Components*

3. You can choose the destination folder where BBC-SD-Pro will be installed to. By default, the program will install to *C:\Program Files(x86)\American Auto-Matrix\SD-Pro*. If you wish to change the install directory, click *Browse*... and select the desired path. Click *Install* to continue the installation process.

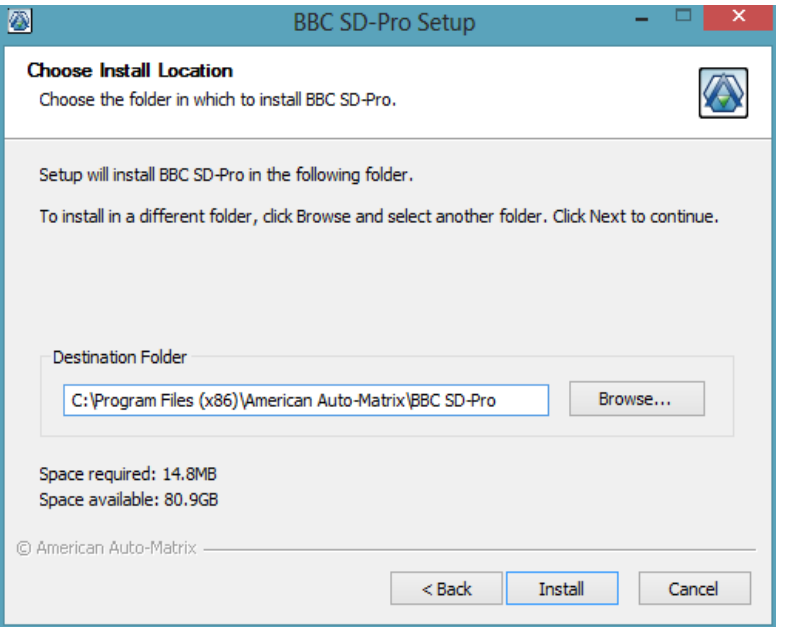

*Figure 4 - Choose Installation Location*

4. The wizard will copy all of the necessary files required to run BBC-SD-Pro, as well as configure other elements of your computer to correctly run the process.

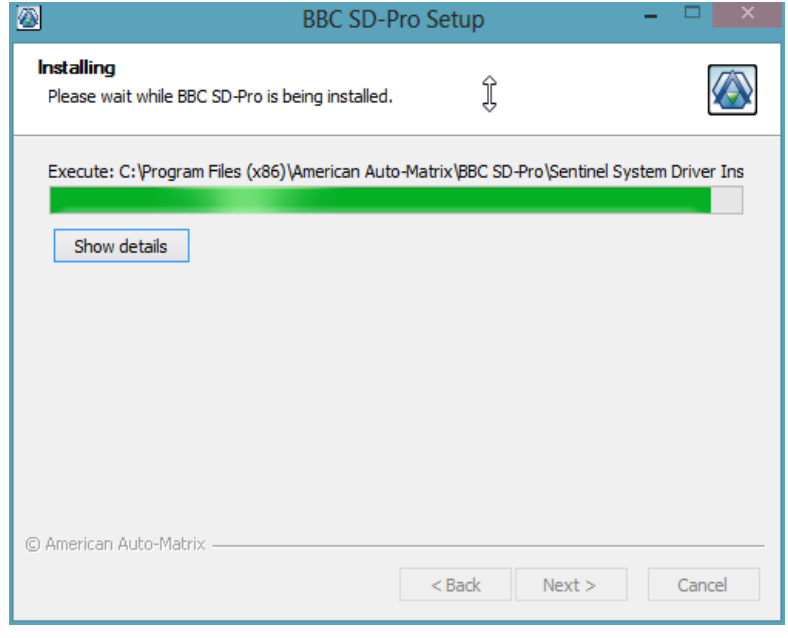

*Figure 5 - Installing BBC-SD-Pro*

5. When complete, the following screen will appear, providing a notification that the wizard has successfully installed the program. To exit the Setup Wizard, click *Finish*.

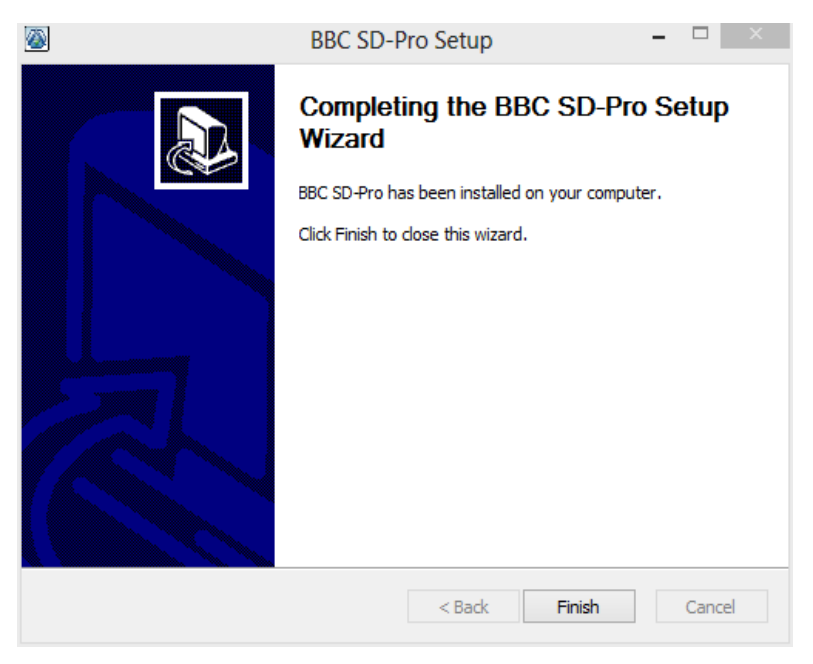

*Figure 6 - Setup Wizard Complete*

## STARTING AND USING BBC-SD-PRO

To start BBC-SD-Pro, perform the following steps:

- 1. Insert the USB Software Copy Protection key into an available USB port on your computer.
- 2. Navigate to *Windows Start>Programs>American Auto-Matrix* and select the BBC-SD-Pro icon listing from the program menu.

## MENU BAR OPERATIONS

BBC-SD-Pro provides a basic menu bar consisting of a *File* drop-down menu and a *Help* drop-down menu. Table 1-1 and Table 1-2 provide a quick reference for each operation feature available through the respective drop-down menus.

| File Menu Option | <b>Shortcut Keys</b> | Operation                                                                                                    |
|------------------|----------------------|----------------------------------------------------------------------------------------------------|
| <b>New</b>       | $CTRL + N$           | Creates a new, blank configuration file template.                                                                                                    |
| Open             | $CTRL + O$           | Provides the capability to load an existing<br>configuration file saved on the local PC or a<br>removable storage drive.                                                        |
| Save             | $CTRL + S$           | Allows the user to save changes to a<br>configuration currently opened for editing.                                                                                             |
| Save As          |                      | Allows the user to save a configuration currently<br>opened for editing, but also permits the user to<br>choose the destination of where the configuration<br>file is saved to. |
| Exit             |                      | Closes and terminates the BBC-SD-Pro program.                                                                                                    |

*Table 1-1 - File Menu Operations*

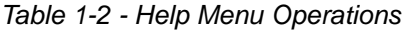

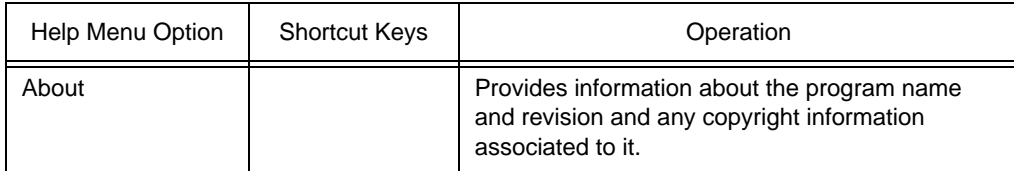

## THE NAVIGATION BAR

The layout of BBC-SD-Pro provides easy navigation and usage of programming various aspects of the BBC-SD. Within the engineering environment, there are five configuration areas which are reviewed in this manual. Navigation to each configuration area is performed by clicking on the navigation bar, located at the bottom of the BBC-SD-Pro window. The configuration areas include:

- . Data Slot Configuration
- . Home Screen Configuration
- . Data Screen Configuration
- . Schedules
- . Extended Setup

## DATA SLOT CONFIGURATION

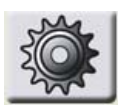

The Data Slot Configuration section provides the ability to setup and define referenced object properties within the BBC-SD. The Data Slot Configuration area provides a datagrid view of defined points from the BACnet MS/TP that will be displayed by the BBC-SD during operator interaction. A maximum of 150 object properties can be defined for display on the BBC-SD through the Home Screen or Data Screens. Slots are defined in a "one at a time" manner. As each slot is added, a slot number is defined in the application.

| Slot<br>Number | Unit<br>ID | Vendor Type          |              | Unit Type           |              | Object                  |              | Object<br>Instance | Property |              | Priority for<br>Writing |        |
|----------------|------------|----------------------|--------------|---------------------|--------------|-------------------------|--------------|--------------------|----------|--------------|-------------------------|--------|
| 131            | 52         | American Auto-Matrix | $\checkmark$ | 6-NB-GPC1-7         | $\checkmark$ | FAxx                    | $\checkmark$ | 11                 | 5P       | $\checkmark$ | None Used               |        |
| 132            | 52         | American Auto-Matrix | v            | 6-NB-GPC1-7         | v            | FAXX                    | v            | 12                 | \$D      | v            | None Used               |        |
| 133            | 52         | American Auto-Matrix | $\checkmark$ | 6-NB-GPC1-7         |              | $ightharpoonup$ FAxx    | $\checkmark$ | 17                 | sp       | $\checkmark$ | None Used               |        |
| 134            | 52         | American Auto-Matrix | v            | $6-NB-GPC1-7$       | ٧            | FAxx                    | v            | 18                 | 5P.      | $\checkmark$ | None Used               |        |
| 135            | 52         | American Auto-Matrix | $\checkmark$ | $6-NB-GPC1-7$       | $\checkmark$ | FAxx                    | v            | 19                 | sp       | $\checkmark$ | None Used               |        |
| 136            | 52         | American Auto-Matrix | ٧            | 6-NB-GPC1-7         | v            | FAXX                    | v            | 20                 | \$P.     | $\checkmark$ | None Used               |        |
| 137            | 52         | American Auto-Matrix | $\checkmark$ | 6-NB-GPC1-7         |              | $\vee$ FA <sub>XX</sub> | $\checkmark$ | 21                 | sp       | v            | None Used               |        |
| 138            | 52         | American Auto-Matrix | v            | $6 - NB - GPC1 - 7$ | $\checkmark$ | FAxx                    | ٧            | 22                 | sp.      | $\checkmark$ | None Used               |        |
| 139            | 52         | American Auto-Matrix | $\checkmark$ | 6-NB-GPC1-7         | $\mathbf{v}$ | FAxx                    | M            | 23                 | \$Þ      | v            | None Used               |        |
| 140            | 52         | American Auto-Matrix | v            | 6-NB-GPC1-7         | $\checkmark$ | FAxx                    | $\checkmark$ | 24                 | sp       | v            | None Used               |        |
| 141            | 52         | American Auto-Matrix | ٧            | 6-NB-GPC1-7         | $\checkmark$ | FAxx                    | v            | 25                 | 5P       | $\checkmark$ | None Used               |        |
| 142            | 52         | American Auto-Matrix | v            | 6-NB-GPC1-7         | v            | FAXX                    | v            | 26                 | \$Þ.     | $\mathbf{v}$ | None Used               |        |
| 143            | 52         | American Auto-Matrix | v            | 6-NB-GPC1-7         | $\checkmark$ | FAxx                    | $\checkmark$ | 27                 | sp       | v            | None Used               |        |
| 144            | 52         | American Auto-Matrix | v            | $6-NB-GPC1-7$       | v            | FAxx                    | v            | 28                 | SD.      | $\checkmark$ | None Used               |        |
| 145            | 52         | American Auto-Matrix | $\checkmark$ | 6-NB-GPC1-7         | $\mathbf{v}$ | FAxx                    | v            | 17                 | ōЬ       | ×            | None Used               |        |
| 146            | 52         | American Auto-Matrix | v            | 6-NB-GPC1-7         | v            | FAxx                    | v            | 17                 | ob       | $\checkmark$ | None Used               |        |
| 147            | 52         | American Auto-Matrix | v            | 6-NB-GPC1-7         |              | $ightharpoonup$ FAxx    | $\vee$ 17    |                    | ob       | $\checkmark$ | None Used               | $\sim$ |
|                |            |                      |              |                     |              |                         |              |                    |          |              |                         | ,      |

*Figure 7 - Data Slot Configuration*

## ADDING A SLOT

To add a slot, either right-click in the slot configuration area and select *New* from the shortcut menu, or click the plus button located on the top right hand side of the Slot Configuration window.

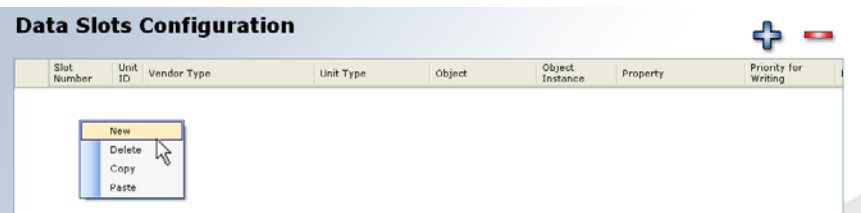

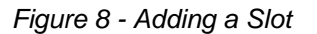

## DEFINING A SLOT

A new slot with a slot number will be added to the form. From this point, you will then be required to specify field information regarding the object property you wish to reference in the BBC-SD. While most field information is required, a few parameters are optional. Table 1-3 provides a complete description of each field, its usage, and whether or not a value is required.

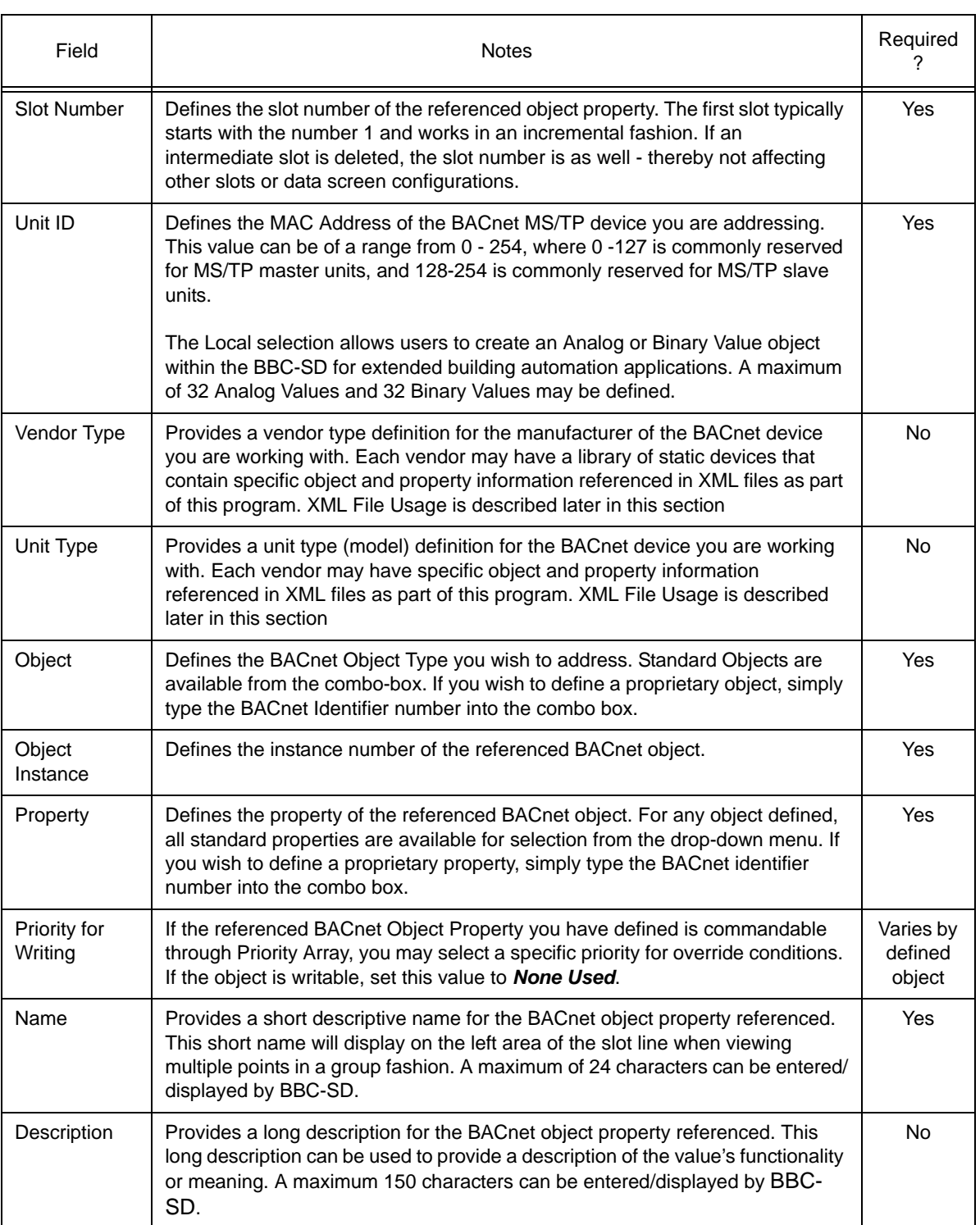

#### *Table 1-3 Data Slot Fields*

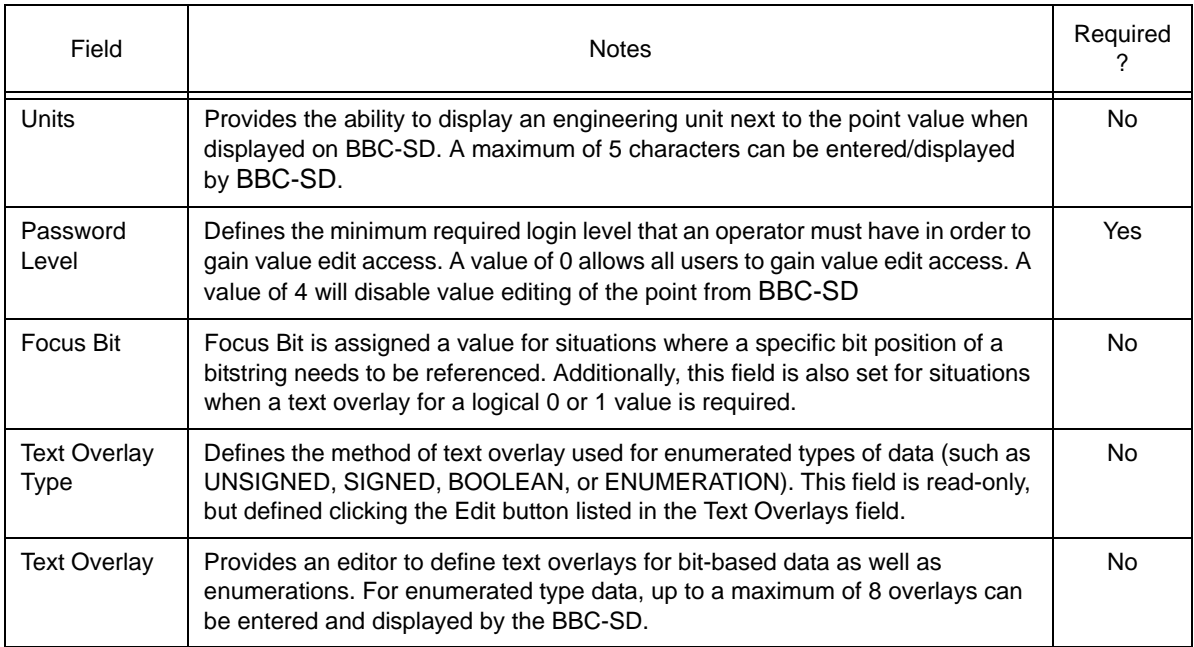

#### *Table 1-3 Data Slot Fields*

## DELETING A SLOT

To delete a slot, perform the following steps:

1. Select the slot you wish to delete by performing a single mouse click on the left edge of the data grid as displayed in Figure 9. Note that multiple slots can be selected by holding the single mouse click and moving your mouse up or down to select multiple rows above or below the selected slot.

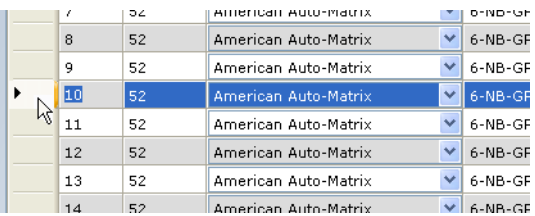

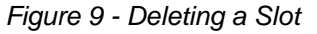

2. Right-click the area of the indented datagrid to invoke the shortcut menu. Select Delete from the shortcut menu. Alternatively, you can also select the minus icon from the top right side of the Data Slot Configuration window to perform the same action.

#### DATA SCREEN CONFIGURATION

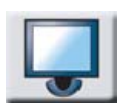

The Data Screen Configuration section provides access to setup and define data screens within the BBC-SD. A maximum of 50 screens, each with 15 lines of definable data can be stored within the BBC-SD. Each line of a data screen can be programmed to display an object property configured as a slot, provide a link to another defined data screen or home screen, or simply display blank links for cosmetic purposes or organizational group structuring.

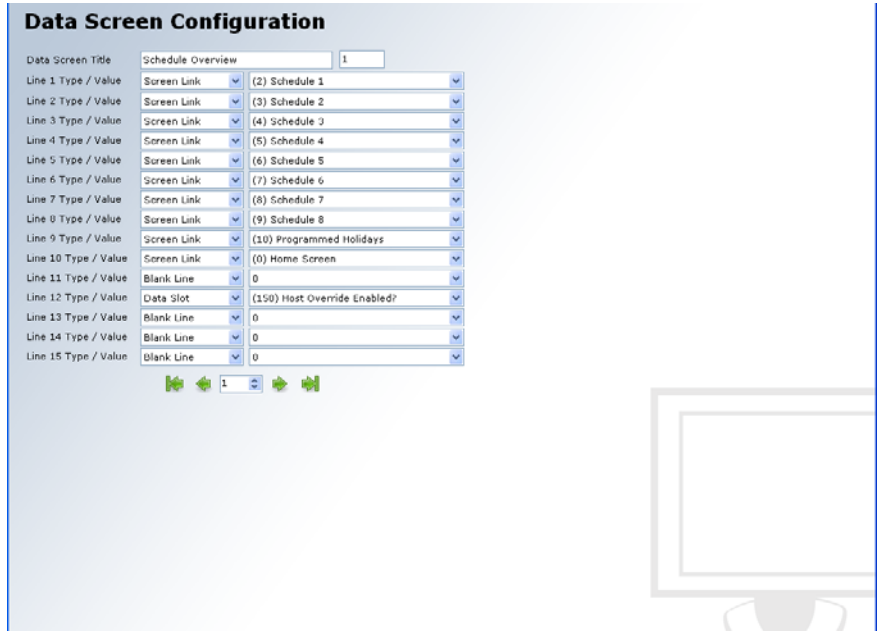

*Figure 10 - Data Screen Configuration*

Each line of a data screen has a type and value associated to it. The type defines the data element you wish to display on the line (whether it be a slot, screen link or blank line). If you have selected a slot, the value associate combo box will index all referenced slots in the Slot Configuration area. If you have selected a screen link, additional screens you have configured within the Data Screen Configuration area will display in the combo box. For blank lines, the value drop down will be set to a hard coded value of zero  $(0).$ 

To define each screen, a series of left and right arrows for navigating between each screen definition is located below Line 15's setup area. An additional set of left and right arrows with a line in front/behind allows quick navigation to the beginning or end of data screen configuration (Screen 1 and Screen 50, respectively).

#### HOME SCREEN CONFIGURATION

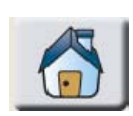

The Home Screen Configuration section provides access to setup and define the Home Screen within the BBC-SD. The Home Screen is the first screen with live data or links displayed upon start-up, and is also the screen displayed when a user touches the Home button. Each line of the home screen can be programmed to display a configured slot, or

provide a link to a configured data screen (refer to next section on how to create and define data screens), or simply display blank lines for organizational group structuring. The design of the Home Screen is static and provides 5 configurable lines.

The Home Screen provides a configurable title displayed at the top of the screen. This can be used to define the site name, building, or environment in which the BBC-SD has been installed. A maximum of 24 printable characters can be entered for display.

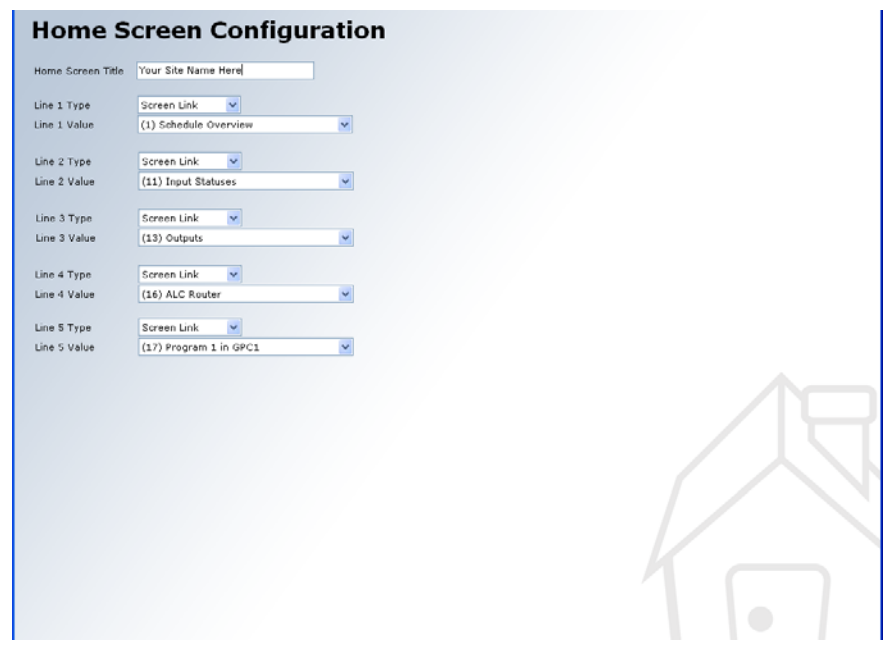

*Figure 11 - Home Screen Configuration*

### SCHEDULES CONFIGURATION

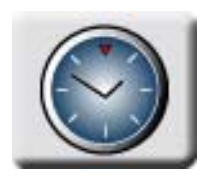

The Schedules Configuration section provides access to setup and define the ability to read and write BACnet Schedule and BACnet Calendar objects information. BBC-SD will support a maximum of 16 definitions - providing support for a total of 16 Schedules and 16 Calendars.

## DEFINING SCHEDULE INFORMATION

When defining information in a Schedule definition, the user can choose to address both a Schedule object and Calendar object by entering the correct object instance number for each. In the event that an instance number is not entered (field is left blank), display icons on BBC-SD used to view property information from corresponding object properties will not be displayed during runtime. This functionality accommodates devices that may only support one of the two object types.

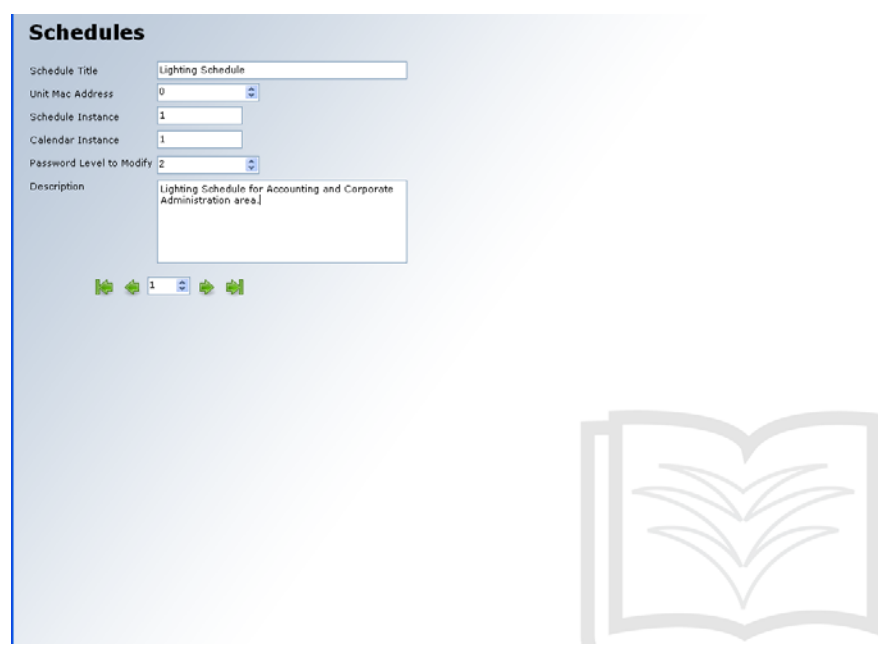

*Figure 12 - Schedules Configuration*

Similar to a data slot, each Schedule definition can be assigned a required password level to modify, allowing schedules to be adjusted by operators with the correct privilege levels.

#### EXTENDED SETUP CONFIGURATION

The Extended Setup section provides a method to define specific device related configuration parameters for BBC-SD. Extended Setup is intended to be used in situations where a user may wish to program device parameters of the BBC-SD in an offline and local manner, rather that through the touch-screen user interface. Additionally, Extended Setup can also be used in situations where multiple BBC-SD units will be configured to display the same data slots, screen, and schedules; but operate using different MS/TP network configuration parameters (such as MAC Address, Device Instance, etc.).

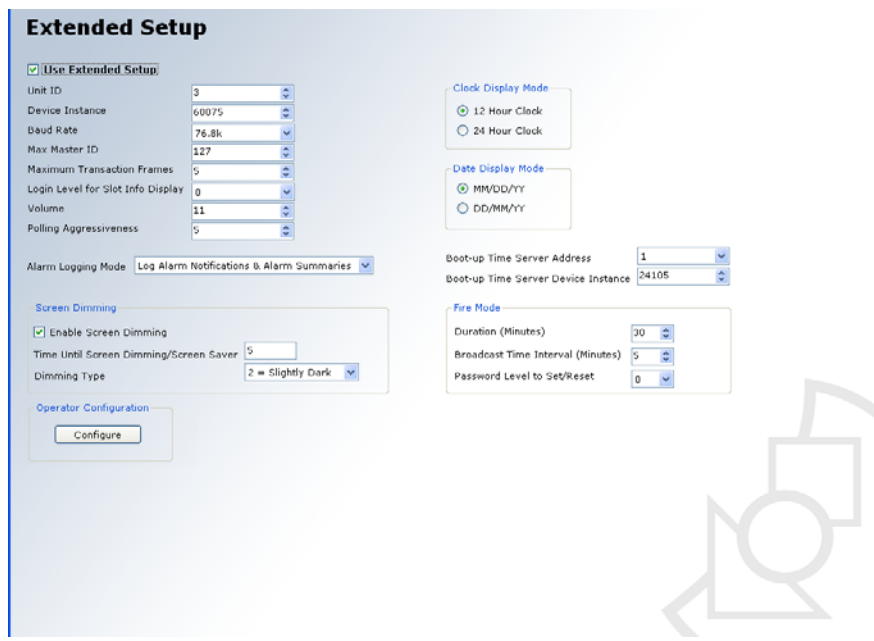

*Figure 13 - Extended Setup Configuration*

Prior to saving a file and applying it to BBC-SD, users can choose whether or not they wish to download the extended setup of the configuration file by placing a checkmark in the *Use Extended Setup* field, located at the top left corner of the configuration panel. Upon applying the configuration to the BBC-SD, the unit will reboot and resume operation using the defined parameters.

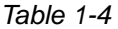

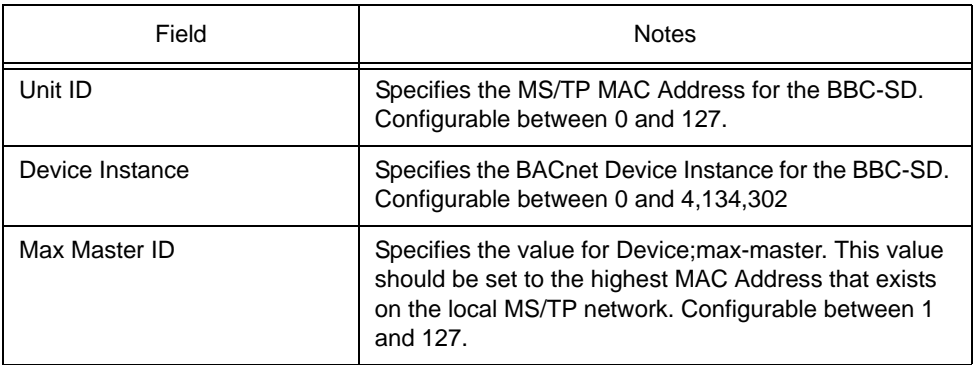

*Table 1-4* 

| Field                                  | <b>Notes</b>                                                                                                    |  |  |  |  |
|----------------------------------------|----------------------------------------------------------------------------------------------------|--|--|--|--|
| <b>Max Transaction Frames</b>          | Specifies the value for Device; max-info-frames. This<br>value is set by default to 5 and is considered the<br>optimal setting for most network installations.<br>Configurable between 2 and 10.                                                             |  |  |  |  |
| Login Level for Slot Info<br>Display   | Specifies the minimum login level that allows operators<br>to view detailed information regarding a slot through<br>the BBC-SD.                                                                                                    |  |  |  |  |
| Volume                                 | Defines the volume output for audible clicks made<br>when a valid touch occurs on the BBC-SD.<br>Configurable between 0 and 11.                                                                                                    |  |  |  |  |
| Polling Aggressiveness                 | Defines the aggressiveness of data refresh for the<br>BBC-SD. The value can be set as low as 1 or as high<br>as 10. The higher the value, the faster data is polled by<br>the BBC-SD.                                                                        |  |  |  |  |
| <b>Idle Screen</b>                     | Defines the numerical data screen displayed by the<br>BBC-SD during idle times when no activity occurs at<br>the touch-screen interface. The idle screen may also<br>be changed during run time by a BACnet device writing<br>to Analog Value, Instance 100. |  |  |  |  |
| Alarm Logging Mode                     | Defines how alarms encountered by the BBC-SD are<br>handled. Choices are either to Log Alarm Notifications,<br>Log Alarm Summaries, Log Both, or Log None.                                                                                                   |  |  |  |  |
| <b>Enable Screen Dimming</b>           | Defines whether or not screen dimming is enabled, as<br>well as the inactivity time that must elapse before<br>dimming occurs.                                                                                                    |  |  |  |  |
| Clock Display Mode                     | Defines time to be displayed in either standard or<br>military format.                                                                                                    |  |  |  |  |
| Date Display Mode                      | Defines date to be displayed in either MM-DD-YY or<br>DD-MM-YY format.                                                                                                    |  |  |  |  |
| Boot-up Time Server Address            | Defines a MAC Address of a BACnet MS/TP devices<br>used by the BBC-SD to obtain local time and date<br>information.                                                                                                    |  |  |  |  |
| Boot-up Time Server Device<br>Instance | Defines the Device Instance for the MAC Address of<br>the BACnet MS/TP device used by the BBC-SD to<br>obtain local time and date information.                                                                                                    |  |  |  |  |

## CONFIGURING OPERATORS

Operators are also configured in the Extended Setup area.

The BBC-SD supports a maximum of 8 defined operators, each with their own configurable login password and assignable privilege level that can be used to invoke write capabilities to points, as well as access advanced areas of the BBC-SD touch-screen user interface. Operator passwords can be assigned any value from 0 to 99999. A login level can also be configured for each operator, where 1 is the lowest level and 3 is the highest level. A login level of zero disables a user from logon capabilities.

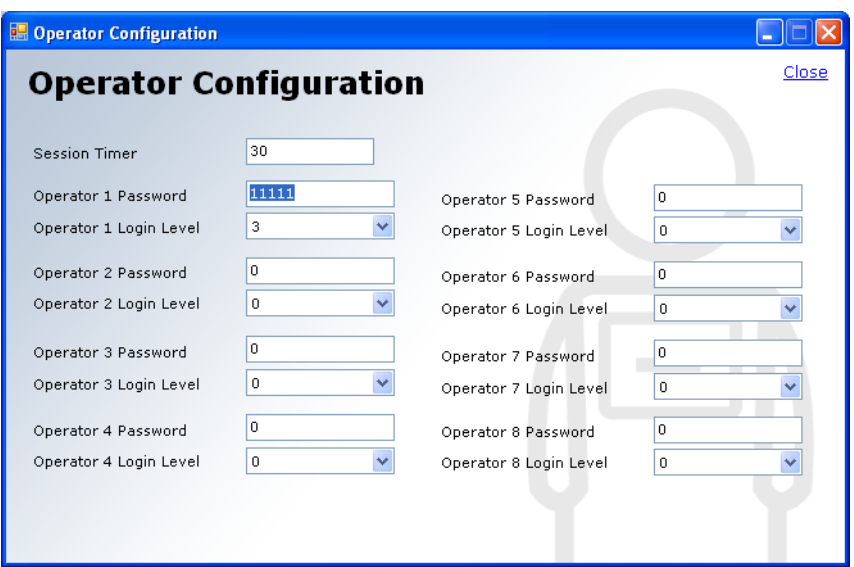

*Figure 14 - Operator Configuration*

## APPLYING A CONFIGURATION FILE

Applying a configuration file to the BBC-SD can be done through either BACnet File Services or through local transfer methods using a Secure Digital (SD) card. While the process for using BACnet File Services may vary depending on the software vendor, the method for SD Card transfer is discussed in this document.

## APPLYING VIA SECURE DIGITAL (SD) CARD

A BBC-SD configuration file can be downloaded to a BBC-SD hardware by transferring the saved BBC-SD configuration file from your computer to a SD-card. Once transferred to the SD-card, the file can then be loaded locally at BBC-SD through use of its on-board SD card socket and touch-screen display. Tools requires to do this process include:

- . Torx Screw Drive Size T-10
- . SD Memory Card at least 4MB in size.
- . SD Card Reader to transfer files from computer to SD card.

First, you must transfer the configuration file from your computer to the SD card. In order for BBC-SD to accept a configuration file from the SD card, the file must be named BBC-SD**.lej**, which is the default name BBC-SD-Pro will attempt to save with.

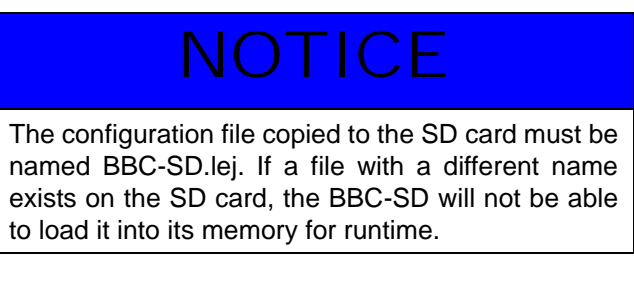

To load the configuration file to BBC-SD, perform the following steps:

1. Carefully remove the housing cover of the BBC-SD.

2. Locate the on-board SD card socket. It is located behind the bottom right corner of the display screen, as shown in Figure 15. Insert the SD card into the socket. The card socket uses a spring-loading mechanism to hold the card, therefore, a click noise will occur when the card is pushed up into the socket.

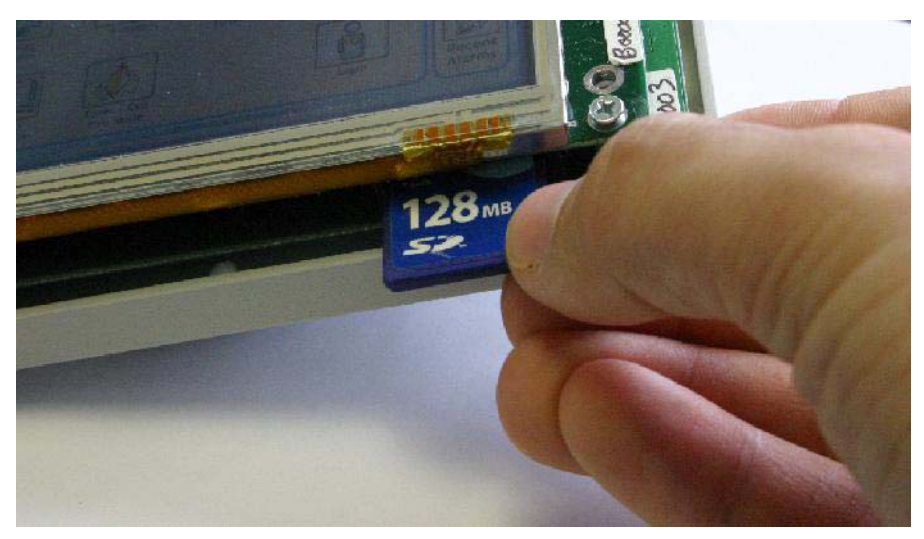

*Figure 15 - Loading an SD Card into BBC-SD*

- 3. Place the housing cover back onto the BBC-SD.
- 4. With BBC-SD powered, login as an operator with Level 3 Permissions.

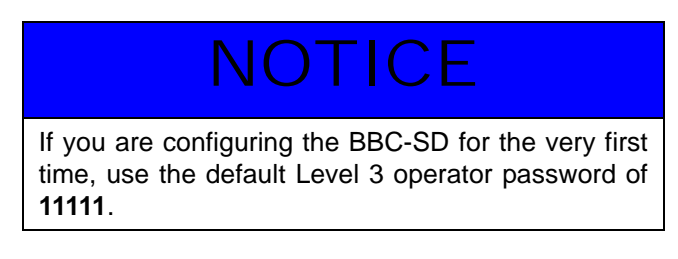

5. From the Main Menu, press *Configure*.

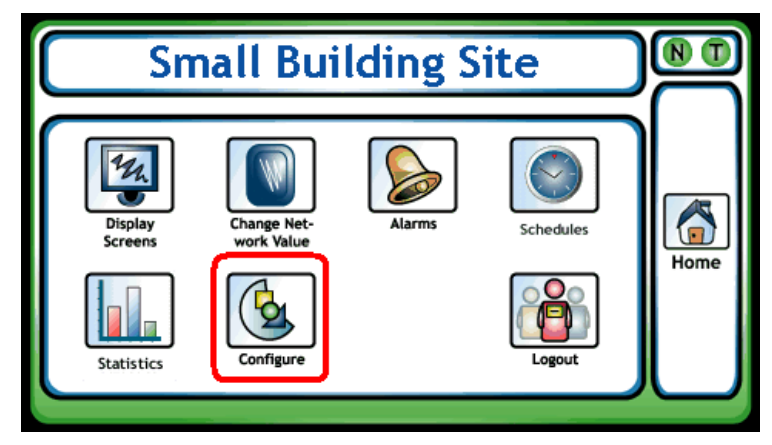

*Figure 16 - Main Menu - Press Configure*

6. From the Configure Menu, press *SD/MMC Card Operations*.

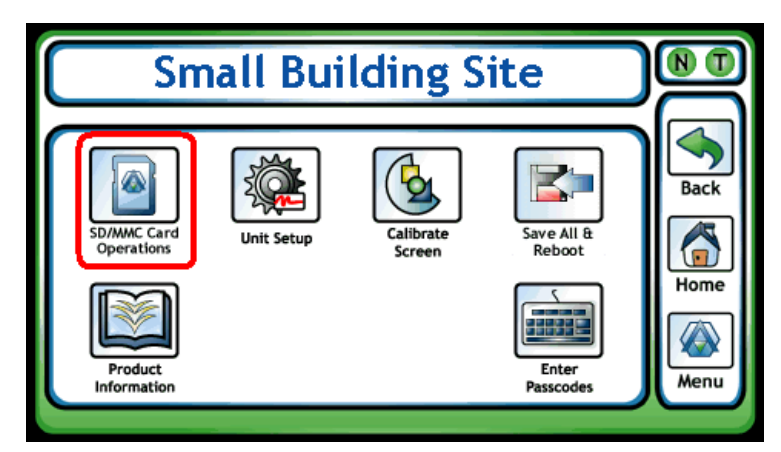

*Figure 17 - Configure Menu - Press SD/MMC Card Operations*

7. From the SD/MMC Card Operations Menu, press *Slot File Operations*.

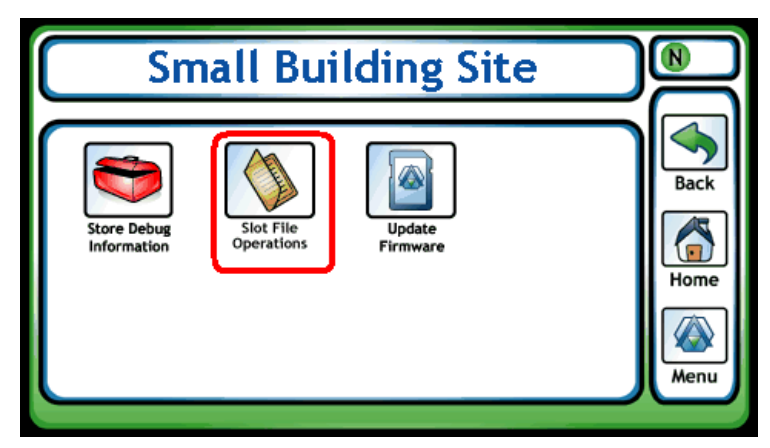

*Figure 18 - SD/MMC Card Operations Menu - Press Slot File Operations*

8. From the Slot File Operations Menu, press *SD Card -> Display*.

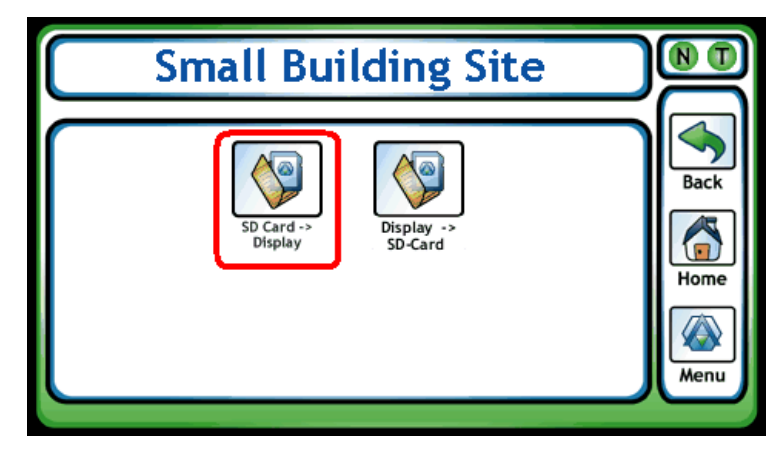

*Figure 19 - Slot File Operations - Press SD Card -> Display*

- 9. Wait for the on-screen confirmation that BBC-SD has received the new setup file info. After the confirmation the BBC-SD will reboot.
- 10. Remove SD card from unit, if desired.

## WORKING WITH CUSTOM XML FILES

As mentioned earlier in Slot Configuration, BBC-SD-Pro's functionality provides extended capabilities in defining controller profiles for third-party devices that contain proprietary objects and properties. While numeric entry of proprietary objects and properties will always work, XML files can be used to add text interpretations of custom third-party features addressed through such use. All XML files used to reference BACnet objects and properties are located in the XML directory of the installed path for BBC-SD-Pro (commonly *C:\Program Files\American Auto-Matrix\SD-Pro*). The following table provides a brief description of default files loaded during installation.

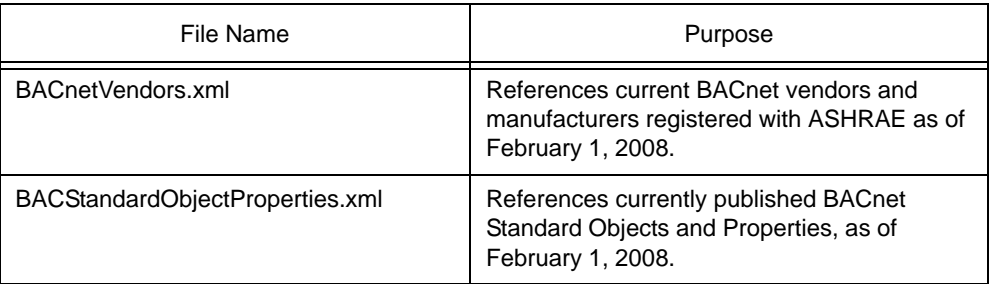

#### *Table 1-5 Default XML Files Installed*

## CREATING CUSTOM XML FILES

To create a custom XML file for a target third-party BACnet device, you must first know the BACnet vendor ID of the manufacturer's device you are working with. The vendor ID can be found in the BACnetVendors.xml file by viewing the information with a text editor. For example, if you wish to reference a device by Honeywell®, the BACnet vendor ID is 17.

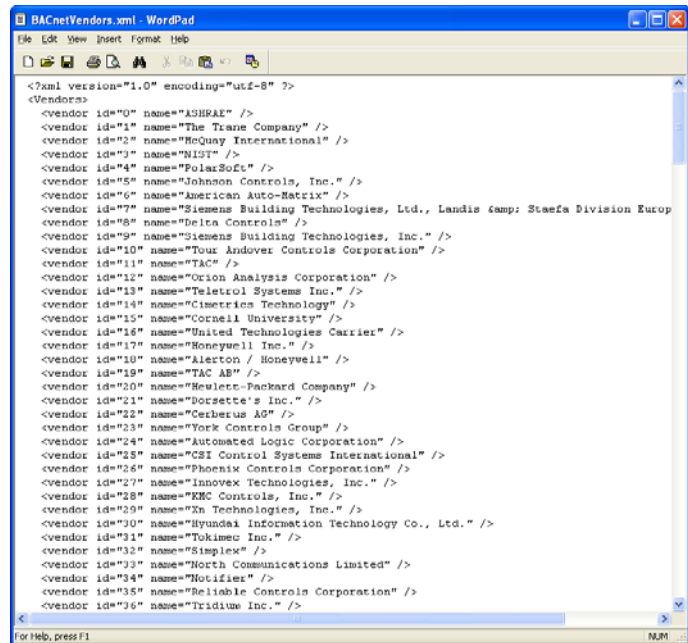

*Figure 20 - BACnetVendors.XML File*

Once you have obtained the vendor ID, you may then proceed to create an XML file for the vendor, based on the format of the XML files. To link the vendor ID with the Vendor Type drop-down, the XML file must be named in a format beginning with the vendor ID, followed by a hyphen and a description of the unit. For example, if you are working with a VAV type device from Honeywell, you could name the file *17- HoneywellVAV.xml.*

The format of the XML file must be kept consistent through design and creation. There are multiple areas that should be paid attention to when designing your file. Below is an example.

```
<?xml version="1.0"?>
<ProprietaryInformation>
  <controller ModelName="VAVController">
    <Objtype ID="0" name="analog-input" proprietary="0">
    <properties instancerangestart="0" instancerangestop="0">
     <property name="SensorType" id="15000" datatype="2" access="RW" />
     <property name="InputOffset" id="15001" datatype="4" access="RW />
     <property name="AlarmApplication" id="15002" datatype="2" access="RW />
    </properties>
     <properties instancerangestart="1" instancerangestop="1">
      <property name="SensorType" id="15000" datatype="2" access="RW" />
      <property name="InputOffset" id="15001" datatype="4" access="RW />
      <property name="AlarmApplication" id="15002" datatype="2" access="RW />
    </properties>
     <properties instancerangestart="2" instancerangestop="2">
      <property name="SensorType" id="15000" datatype="2" access="RW" />
      <property name="InputOffset" id="15001" datatype="4" access="RW />
      <property name="AlarmApplication" id="15002" datatype="2" access="RW />
    </properties>
    </Objtype>
    <Objtype ID="157" name="SomeObject" proprietary="1">
    <properties instancerangestart="1" instancerangestop="1">
     <property name="Function1" id="15700" datatype="4" access="RW" />
     <property name="Function2" id="15701" datatype="4" access="RW" /> 
     <property name="Function3" id="15702" datatype="4" access="RW" /> 
     <property name="Function4" id="15703" datatype="4" access="RW" /> 
    </properties>
```
Once you have finished creating your XML file, copy and paste it to the XML directory. The next time BBC-SD-Pro is started, and the vendor has been selected, the file name should become available for selection in the Unit Type combo-box.

# BBC-SD-PRO END USER LICENSE AGREEMENT

American Auto-Matrix One Technology Lane Export, PA 15632

**IMPORTANT: THIS END USER LICENSE AGREEMENT ("EULA") IS A LEGAL DOCUMENT BETWEEN YOU (PURCAHSER) AND AMERICAN AUTO-MATRIX ("AAM"). IT IS IMPORTANT THAT YOU READ THIS DOCUMENT BEFORE USING "SOFTWARE" (BBC-SD-PRO) AND ANY ACCOMPANYING DOCUMENTATION, INCLUDING WITHOUT LIMITATION PRINTED MATERIALS, 'ONLINE', OR ELECTRONIC DOCUMENTATION ("DOCUMENTA-TION"). BY SIGNING THIS DOCUMENT AND INSTALLING, OR OTHERWISE USING THE SOFTWARE, YOU AGREE TO BE BOUND BY THE TERMS OF THIS SOFTWARE LICENSE AGREEMENT INCLUDING WITHOUT LIMITATION THE WARRANTY DISCLAIMERS, LIMITATION OF LIABILITY AND TERMINATION PROVISIONS BE-LOW, WHETHER OR NOT YOU DECIDE TO PURCHASE THE SOFTWARE. IF YOU DO NOT AGREE WITH THE TERMS OF THIS EULA, DO NOT INSTALL, COPY OR USE THE SOFTWARE.**

- **1. Software License.**
	- **(a) License Grant:** The Software is licensed, not sold. AAM grants to you a non-transferable and nonexclusive right to use the copy of the Software provided with this EULA for a specific period of time.
	- **(b) Copies and Backups**: You may make one backup and one archival copy of the Software, provided your backup and archival copies are not installed or used on any computer and further provided that all such copies shall bear the original and unmodified copyright, patent and other intellectual property markings that appear on or in the Software. You agree that you may not copy the written materials accompanying the Software. Modifying, translating, renting, copying, distributing, transferring or assigning all or part of the Software, or any rights granted hereunder, to any other persons and removing any proprietary notices, labels or marks from the Software is strictly prohibited. Furthermore, you hereby agree not to create derivative works based on this Software. You may permanently transfer all of your rights under this EULA, provided you retain no copies, you transfer all of the Software and USB copy protection key, and the recipient agrees to the terms of this EULA. If the Software is an upgrade, any transfer must include all prior versions of the Software.
	- **(c) USB Copy Protection Key:** A USB copy protection key is required to run the full version of the software and generate configuration files for the purpose of downloading. The USB Copy Protection Key carries a 120-day warranty, valid from the date of shipment. You will receive a USB copy protection key with the software. A replacement USB copy protection key will be issued in the event of a nonrecoverable failure of the original USB key during the warranty period. You must provide your software provider with the Site Name and Serial Number of the original purchased software and a purchase order for the original purchase amount. Should a USB copy protection key be lost or stolen, purchaser will be required to purchase a new copy of the software.
	- **(d) Product Updates:** The software product and USB copy protection key you have obtained are specific to the revision of software purchased. AAM may or may not at its sole discretion provide future updates, bug fixes, or upgrades of capability associated with this product. Alternatively, AAM may provide future software capabilities which are covered by this EULA if also licensed with this attached USB copy protection key.
- **2. Copyright.** You acknowledge that no title to the intellectual property in the Software is transferred to you. You further acknowledge that title and full ownership rights to the Software will remain the exclusive property of AAM and/or its suppliers, and you will not acquire any rights to the Software, except the license expressly set forth above. All copies of the Software will contain the same proprietary notices as contained in or on the Software.
- **3. Reverse Engineering.** You agree that you will not attempt, and if you employ employees or engage contractors, you will use your best efforts to prevent your employees and contractors from attempting to reverse compile, reverse engineer, modify, translate or disassemble the Software in whole or in part. Any failure to comply with the above or any other terms and conditions contained herein will result in the automatic termination of this license and the reversion of the rights granted hereunder to AAM.
- **4. Disclaimer of Warranty.** THE SOFTWARE IS PROVIDED "AS IS" WITHOUT WARRANTY OF ANY KIND BEYOND THAT WARRANTY SPECIFICALLY EXPRESSED IN YOUR PRICE LIST OR POLICY GUIDE. TO THE MAXIMUM EXTENT PERMITTED BY APPLICABLE LAW, AAM AND ITS SUPPLIERS DISCLAIM ALL WARRANTIES WITH REGARD TO THE SOFTWARE, EITHER EXPRESS OR IMPLIED, INCLUDING BUT NOT LIMITED TO, THE WARRANTY OF NON-INFRINGEMENT OF THIRD PARTY RIGHTS, THE WAR-RANTY OF YEAR 2000 COMPLIANCE, AND THE IMPLIED WARRANTIES OF MERCHANTABILITY AND FITNESS FOR A PARTICULAR PURPOSE. THE ENTIRE RISK AS TO THE QUALITY AND PERFOR-MANCE OF THE SOFTWARE IS WITH YOU. NEITHER AAM NOR ITS SUPPLIERS WARRANT THAT THE

FUNCTIONS CONTAINED IN THE SOFTWARE WILL MEET YOUR REQUIREMENTS OR THAT THE OP-ERATION OF THE SOFTWARE WILL BE UNINTERRUPTED OR ERROR-FREE.

- **5. Limitation of Liability**. AAM'S ENTIRE LIABILITY AND YOUR SOLE AND EXCLUSIVE REMEDY UNDER THIS EULA SHALL NOT EXCEED THE ORIGINAL PURCHASE PRICE OF THE SOFTWARE. TO THE MAX-IMUM EXTENT PERMITTED BY APPLICABLE LAW, IN NO EVENT SHALL AAM OR ITS SUPPLIERS BE LIABLE TO YOU FOR ANY CONSEQUENTIAL, SPECIAL, INCIDENTAL OR INDIRECT DAMAGES FOR PERSONAL INJURY, LOSS OF BUSINESS PROFITS, BUSINESS INTERRUPTION, LOSS OF BUSINESS INFORMATION/DATA, OR ANY OTHER PECUNIARY LOSS OF ANY KIND ARISING OUT OF THE USE OR INABILITY TO USE THE SOFTWARE, EVEN IF AAM OR ITS SUPPLIER HAS BEEN ADVISED OF THE POSSIBILITY OF SUCH DAMAGES. IN NO EVENT SHALL AAM OR ITS SUPPLIERS BE LIABLE FOR ANY CLAIM BY A THIRD PARTY.
- **6. State/Jurisdiction Laws.** SOME STATES/JURISDICTIONS DO NOT ALLOW THE EXCLUSION OF IM-PLIED WARRANTIES OR LIMITATIONS ON HOW LONG AN IMPLIED WARRANTY MAY LAST, OR THE EXCLUSION OR LIMITATION OF INCIDENTAL OR CONSEQUENTIAL DAMAGES, SO SUCH LIMITIA-TIONS OR EXCLUSIONS MAY NOT APPLY TO YOU. THIS LIMITED WARRANTY GIVES YOU SPECIFIC RIGHTS, AND YOU MAY ALSO HAVE OTHER RIGHTS, WHICH VARY FROM STATE/JURISDICTION TO STATE/JURISDICTION.
- **7. Export Laws.** This EULA involves products and/or technical data that may be controlled under the United States Export Administration Regulations and may be subject to the approval of the United States Department of Commerce prior to export. Any export, directly or indirectly, in contravention of the United States Export Administration Regulations, or any other applicable law, regulation or order, is prohibited.
- **8. Governing Law.** This EULA will be governed by the laws of the State of Pennsylvania, United States of America, excluding its conflict of law provisions.
- **9. Severability.** If any provision of this EULA shall be held to be invalid, illegal or unenforceable, the validity, legality and enforceability of the remaining provisions hereof shall not in any way be affected or impaired.
- **10. No Waiver.** No waiver of any breach of any provision of this EULA shall constitute a waiver of any prior, concurrent or subsequent breach of the same or any other provisions hereof, and no waiver shall be effective unless made in writing and signed by an authorized representative of the waiving party.

# SOFTWARE WARRANTY POLICY

- 1. The warranty period starts on the date of shipment from American Auto-Matrix. Your dated sales or delivery receipt, showing the date of shipment of the product, is your proof of the purchase date.
- 2. Software returned within 20 days, in its original tamper-proof packaging, will be charged a 15% stocking fee. After 21 days, any software product will not be eligible for return credit.
- 3. Software product with the tamper-proof seal broken will not be eligible for credit.

# USB COPY PROTECTION REPLACEMENT POLICY

- 1. Should a USB copy protection key become damaged or non-functional, contact your software provider for procedures and pricing on retaining a replacement key.
- 2. Should a USB copy protection key be lost, the Purchaser will be required to purchase a new copy of the software.